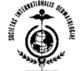

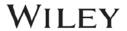

## ISD instructions for IJD iPad® app

Please note that you cannot access the *International Journal of Dermatology* for the iPad® app through the ISD website. You must download the app to your Apple device from the Apple iStore, and the authentication process must be completed through Wiley Online Library as instructed below.

Open these instructions from your iPad® and use the links below to get access:

#### **Member Access**

1. Create an account on Wiley Online Library or, if you already have one, log in

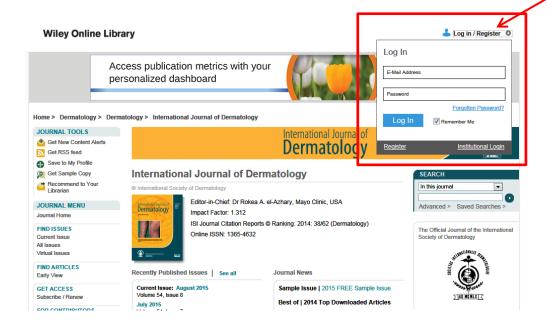

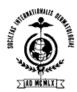

### WILEY

My Profile Institutional Login

Logged In: Giovann

Logged In: Giovanna

2. Go to "My Profile" on Wiley Online Library, then choose "Trial Access" under the left-hang "Access" menu

#### Wiley Online Library

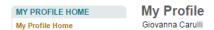

#### Wiley Online Library

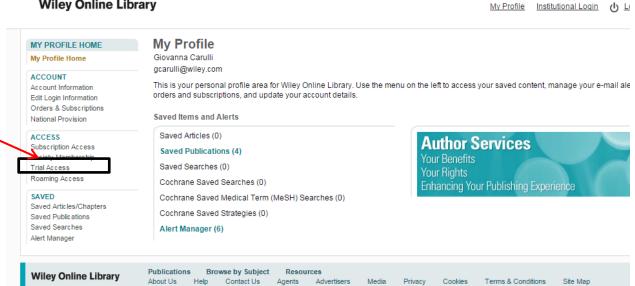

3. Enter your member access code: Ijd2015 (case sensitive)

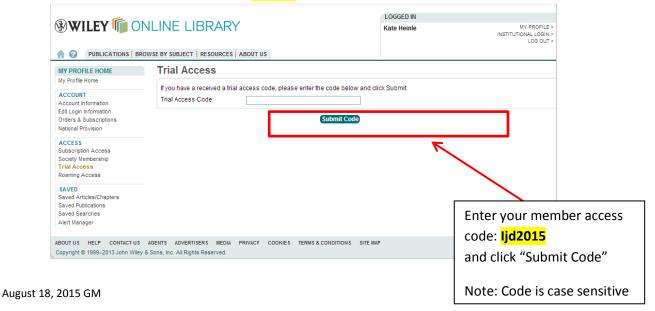

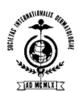

# WILEY

4. Download the International Journal of Dermatology from the app store (iTunes)

https://itunes.apple.com/us/app/international-journal-dermatology/id1018799313?ls=1&mt=8

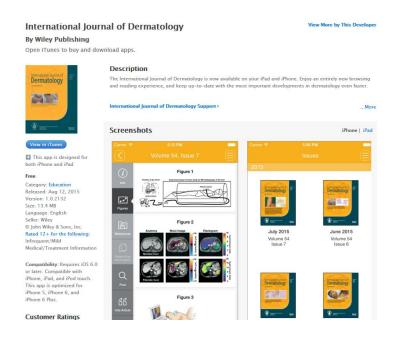

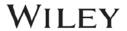

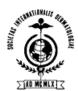

#### 5. Launch the app, Click 'I already have access'

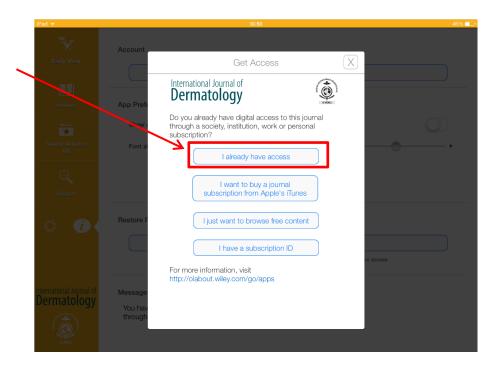

6. Click 'I log in to Wiley Online Library'

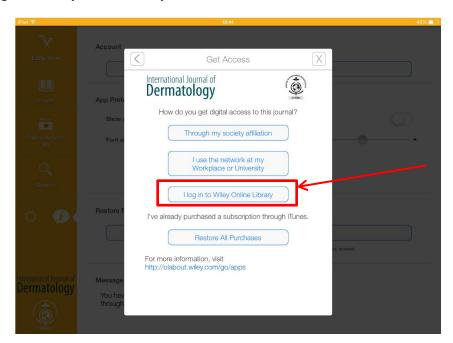

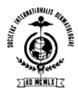

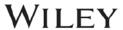

7. Enter your WOL creds (email & password) & hit submit

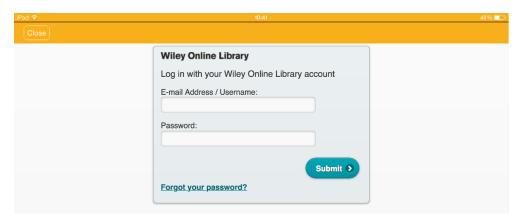

8. Click 'Confirm' when informed that the application is requesting access to your WOL account

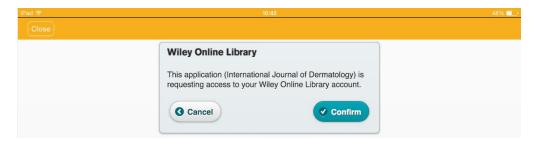

9. The content will now be unlocked in the app

#### For Assistance

Current & Active Client Trusted Proxy Server Access Issues: BosMembership@wiley.com

Other Wiley Online Library technical issues: onlinelibraryhelpdesk@wiley.com

Customer Support issues: Ask A Question at: http://onlinelibrary.custhelp.com

For more detailed instructions: <u>Journal iPad App Frequently Asked Questions</u>: (<a href="http://olabout.wiley.com/go/apps">http://olabout.wiley.com/go/apps</a>).